## $\begin{array}{|c|c|}\n\hline\n\text{eclap} \\
\hline\n\hline\n\end{array}$ e-boletin **ANEXO**

FEBRERO 2018

## **Cómo guardar contactos.**

Para poder guardar los contactos debes ir al apartado "personas" del correo:

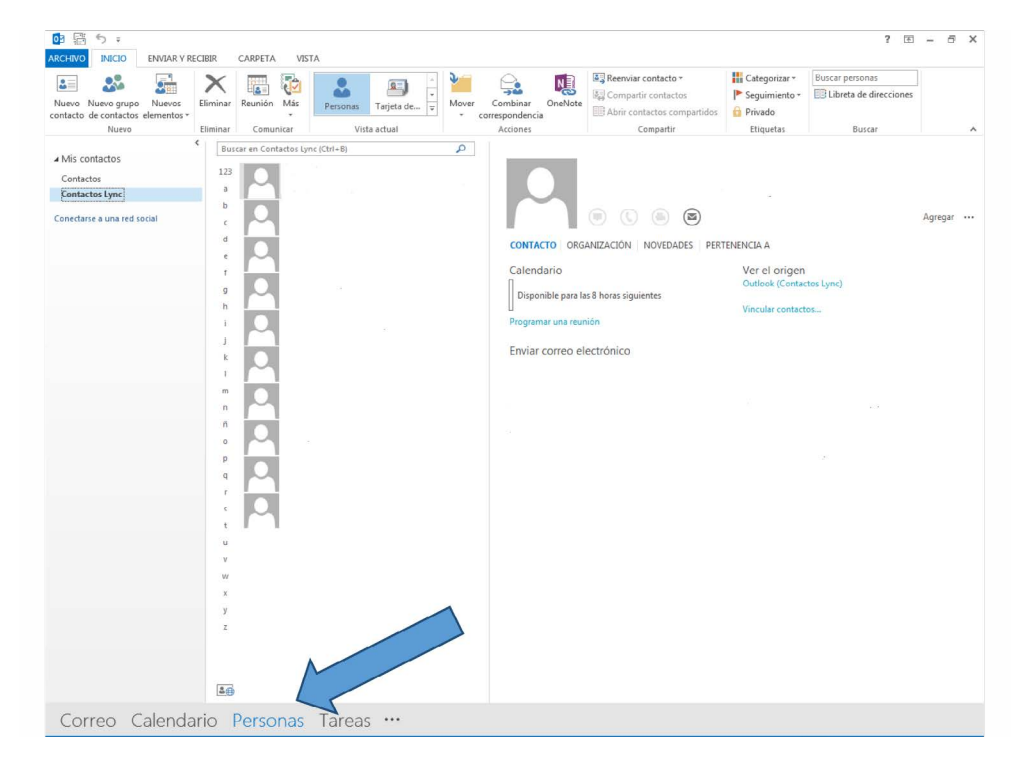

Haz clic en "nuevo contacto".

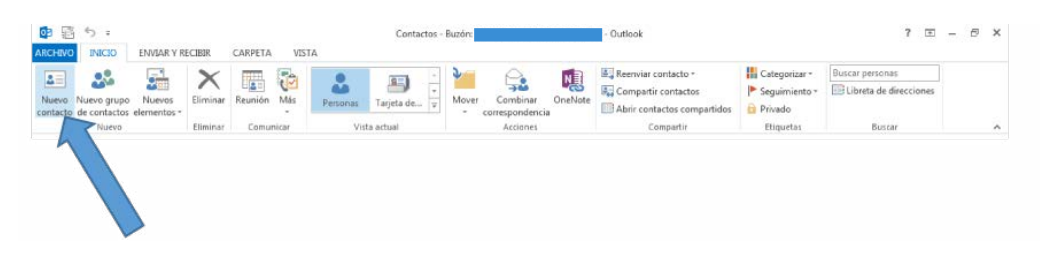

Se despliega la siguiente pantalla. No es necesario rellenar todos los datos, solamente es imprescindible el nombre y el correo electrónico.

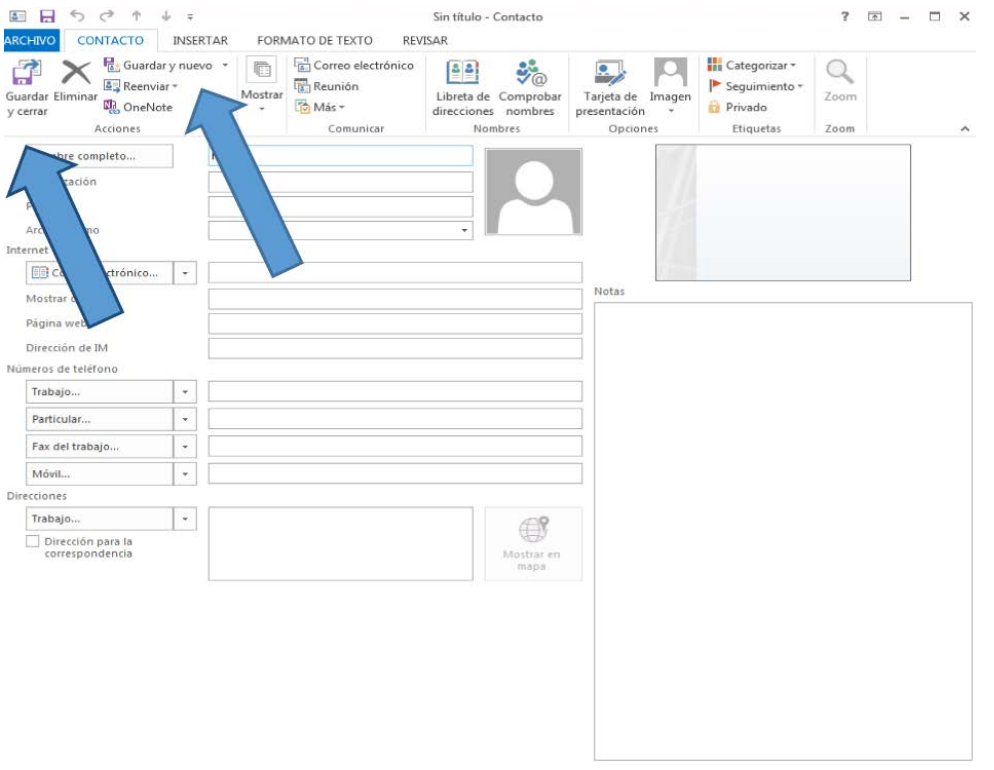

## $\sqrt{\frac{eclap}{\mathbf{m}}}$ e-boletin **ANEXO**

## FEBRERO 2018

Una vez cumplimentada puedes dar a "guardar y nuevo" si deseas grabar nuevos contactos o clicar en "guardar y cerrar".

También puedes crear un contacto abriendo un correo y pinchando con el botón derecho del ratón, se despliega una pantalla, haz clic sobre "agregar a contactos de Outlook" y das a "guardar".

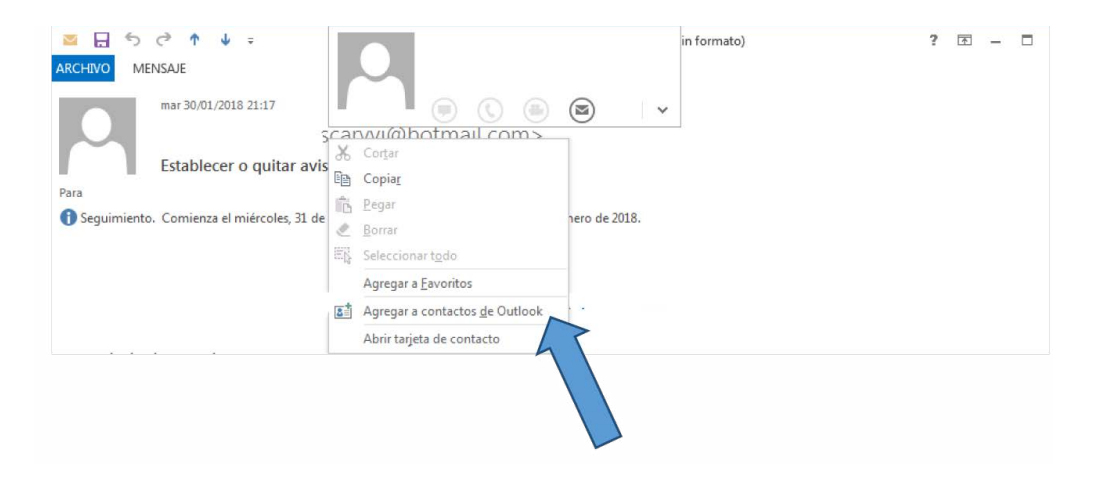

Puedes ampliar la información en los siguientes enlaces:

- **[Crear un grupo de contactos o una lista de distribución en Outlook](https://support.office.com/es-es/article/crear-un-grupo-de-contactos-o-una-lista-de-distribución-en-outlook-88ff6c60-0a1d-4b54-8c9d-9e1a71bc3023).**
- **[Agregar personas a un grupo de contactos](https://support.office.com/es-es/article/agregar-personas-a-un-grupo-de-contactos-0c6c3bee-0529-4d87-822f-026620072e28?ui=es-ES&rs=es-ES&ad=ES).**
- **[Compartir una carpeta de contactos con otros usuarios.](https://support.office.com/es-es/article/compartir-una-carpeta-de-contactos-con-otros-usuarios-ce5a40d1-bc9f-4f5d-a2aa-5ec388573821)**